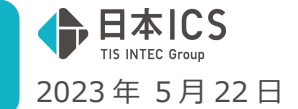

VERSION:23.007

- ●経理上手くんa VERSION:13.002
- ●経理上手くんaクラウド・経理上手くんaクラウド SE VERSION:13.002

**当プログラムは、マイクロソフト社のサポート対応終了に伴い、Windows XP・Vista・7・8.1 搭載機へのインスト ールは不可となっています。** 

- > ATLAS シリーズのバージョンアップに伴う対応を行いました。
- > その他の改良、修正を行いました

※詳細は、次ページからの"財務処理db (VERSION:13.002) の変更点"を参照してください。

#### ご注意

ľ

●他の I C Sシステムとマスターのやり取りを行われる場合は、他の I C Sシステム側も当改正対応プロ グラムのインストールを⾏い、バージョンを統一してください。

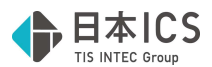

# 財務処理db(VERSION:13.002)の変更点

# 改 良

## **I. 導入·更新**

### 1)翌期更新

①電子帳簿保存を「行わない」にしているマスターで「※電子帳簿保存を行うには、所轄税務署に申請 が必要です。」の⽂⾔を表⽰していましたが、事前承認申請制度は廃⽌になったため、メッセージを 削除しました。

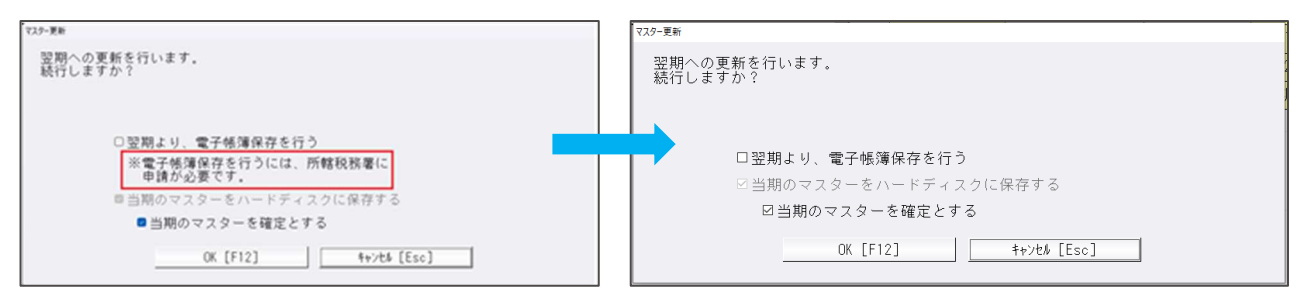

## 2)令和 5年 10 月消費税改正/医療法人改正

- (1) 「インボイス登録番号の表示」のデフォルトを表示しないに変更しました。 インボイス登録番号の入力を行うには、新規会社登録・修正・削除の消費税情報で「インボイス登録 番号の表⽰」を「表⽰する」に設定してください。
- ②合併マスターが含まれる場合注意⽂⾔を表⽰するようにしました。 合併マスターが、令和5年10月1日以後の期間を含み「一括税抜き処理」を選択している場合、 バージョンアップ処理を⾏った後、再集計のため、再度合併処理を⾏う必要があります。

※過年度マスターも上記課税期間を含む場合、再集計のため、再合併が必要です。

- ※「決算確定」されているマスターは、再集計は不要です。(「決算確定」を解除した場合は再集計 が必要になります。)
- ※「税込」「税抜」マスターは再合併は不要です。

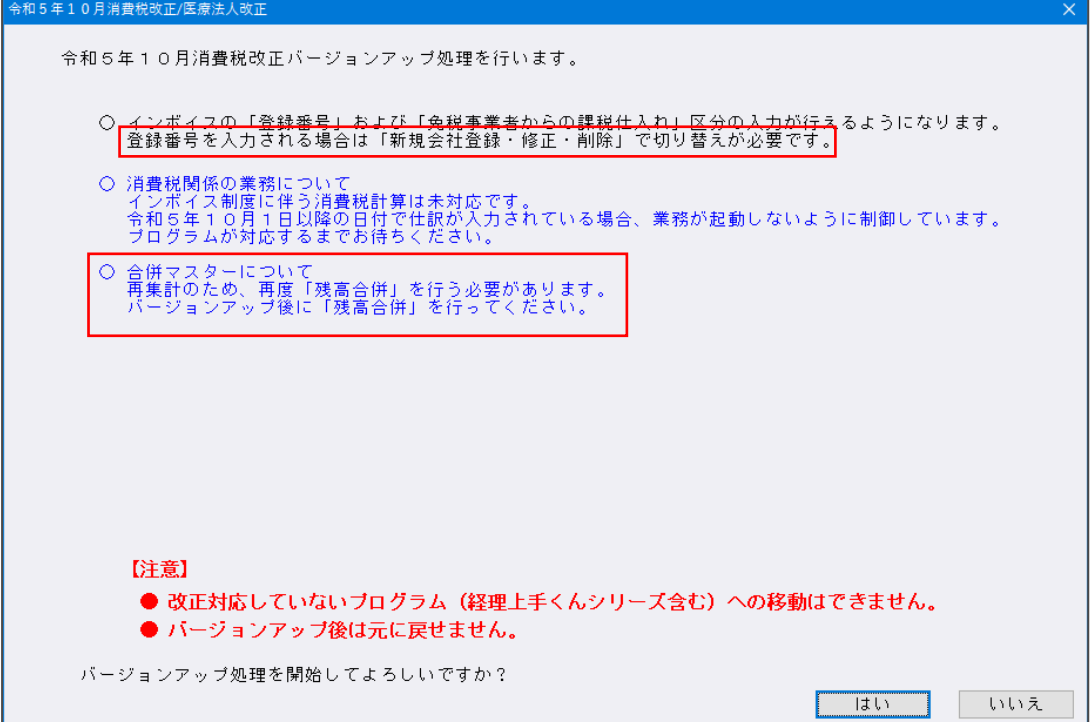

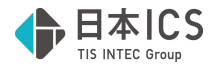

≪補足≫

一括税抜きマスターを改正バージョンアップした後の流れを以下の形に変更しました。

決算確定マスターについては、再計算は行われません。しかし、決算確定をオフにした時点で再計算が ⾏われます。決算確定を⾏っていないマスターは、全マスターが以下の条件に該当します。

【年次マスター】

全ての年度で再計算が⾏われます。

【合併マスター】

- 合併マスター内には仕訳を保持しておりませんので、バージョンアップ後には再合併が必須になりま す。
- ※再集計を行わなくても問題無い期間、期末日が 2023 年 9 月 30 日以前のマスターでは再集計を ⾏いません。

# Ⅱ. 登録・入力

### 1) 仕訳入力

- <原票読取(※電帳法オプション契約のみ) >
	- ①[F4 ファイルから読取]

ファイル名に「〜」「㈱」などの環境依存文字があった場合に動作終了していたのを、使用不可の 文字が含まれるファイル名を表示するようにしました。

使用不可の文字「?」と表示します。

MacOS の濁音、半濁音の場合は、濁音、半濁音の後にスペースが入ります。

百事注的,须生,起现

原蕈詩取·編集·転記

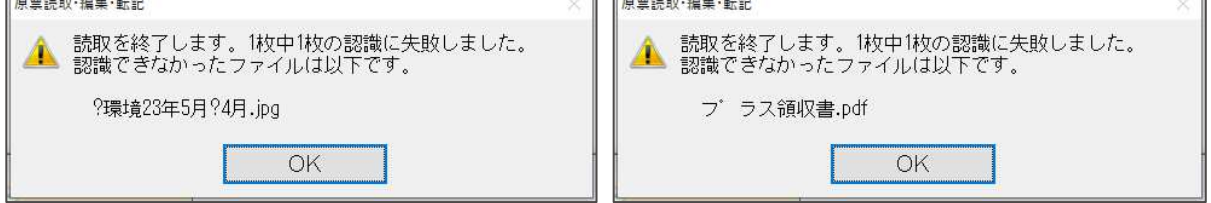

②カード明細/通帳読取

複数枚 1PDF で、途中に空⽩のページがある場合に認識できなかったのを修正しました。

③通帳読取

- ・1 つの PDF ファイルに複数ページあるデータを読取した場合、編集タイムスタンプ画面で 基本科目を変更後、確定転記画面を⾒ると 2 ページ目以降の科目が変更されていなかったのを 修正しました。
- ・摘要が二重に置き換わることがあったのを修正しました。
- ・半角/全角で CSV 摘要が部分⼀致で認識されないのを修正しました。
- ・通帳読取時、CSV 摘要を優先して摘要仕訳を取得するように修正しました。

## 2)科目設定・残高登録

①摘要名称

重複した摘要名称を登録しようとしたとき、確認メッセージに重複している摘要を表示するように 対応しました。

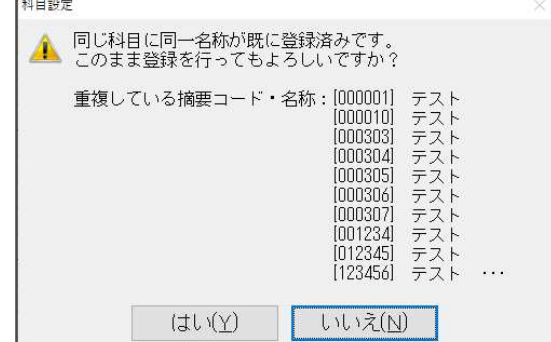

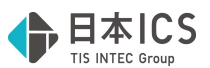

**②科目対応摘要登録で重複した摘要コードを入力した場合、確認メッセージを出力するように対応しま** した。

また、科目対応摘要登録・仕訳対応摘要登録で摘要コードの並び替えを行えるように「1 行上へ移 動」、「1 ⾏下へ移動」のボタンを追加しました。

○重複する摘要コードを入力した場合

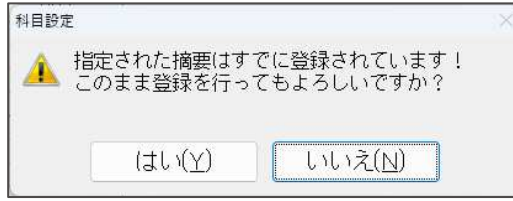

○科目対応摘要登録

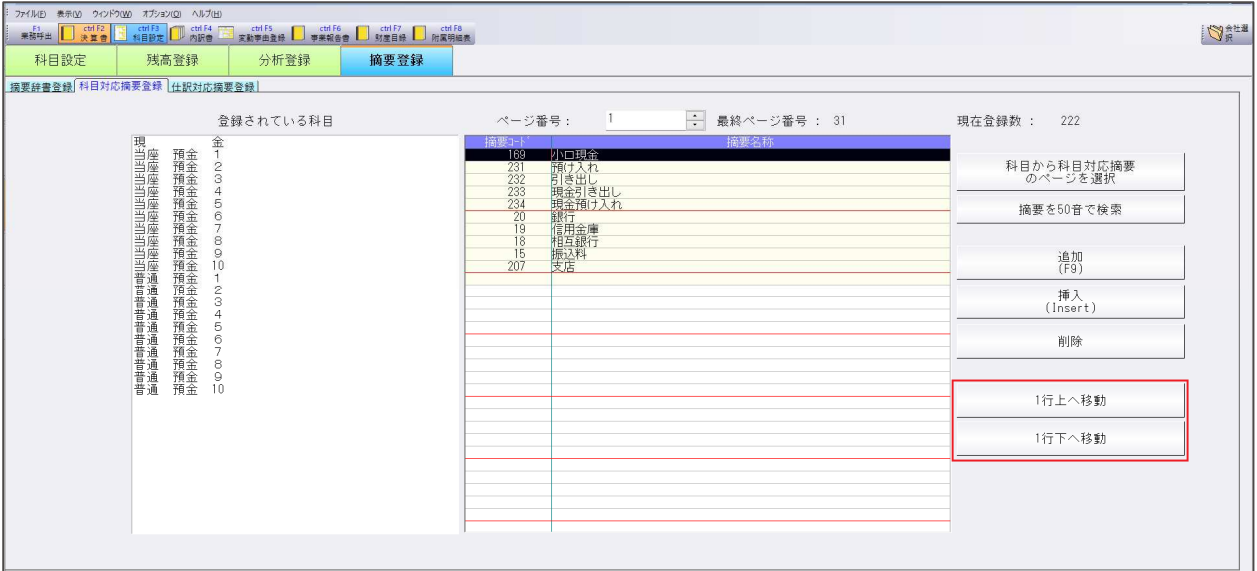

摘要コードの並び替えが⾏えるように、「1 ⾏上へ移動」、「1 ⾏下へ移動」のボタンを追加しまし た。

<機能説明>

「1行上へ移動」・・・摘要コードを1行上に移動します。 「1行下へ移動」・・・摘要コードを1行下に移動します。

○仕訳対応摘要登録

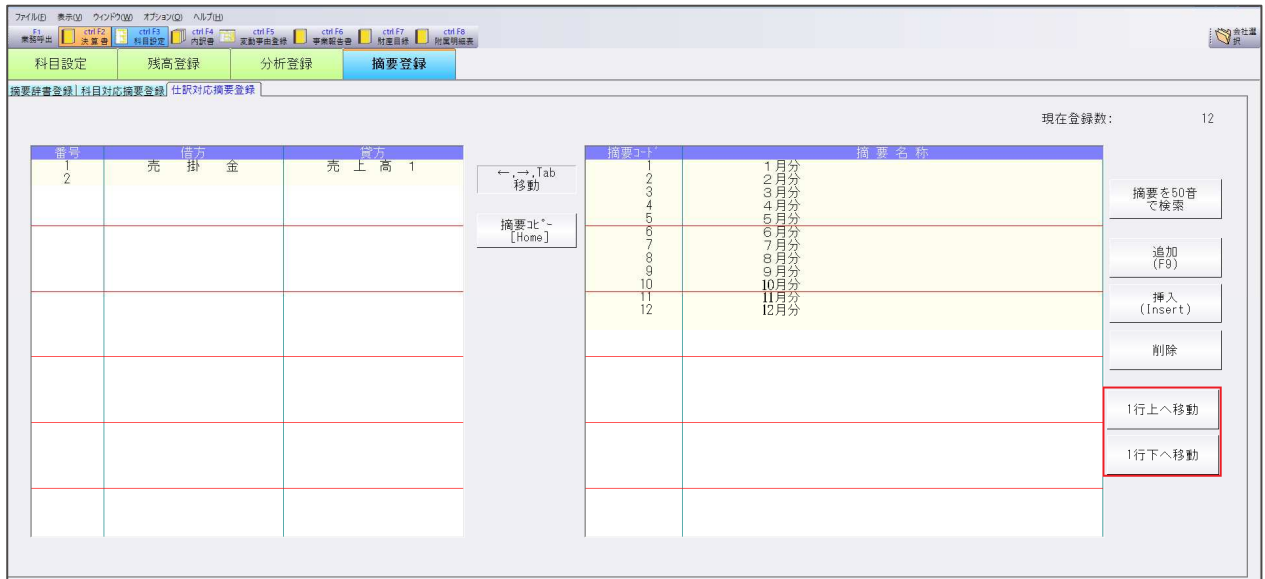

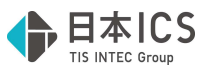

摘要コードの並び替えが行えるように、「1 行上へ移動」、「1 行下へ移動」のボタンを追加しまし た。

<機能説明>

「1行上へ移動」・・・摘要コードを1行上に移動します。

「1 行下へ移動」・・・摘要コードを1行下に移動します。

③科目対応摘要登録で摘要コードが登録されている最終ページ番号を表⽰するように対応しました。

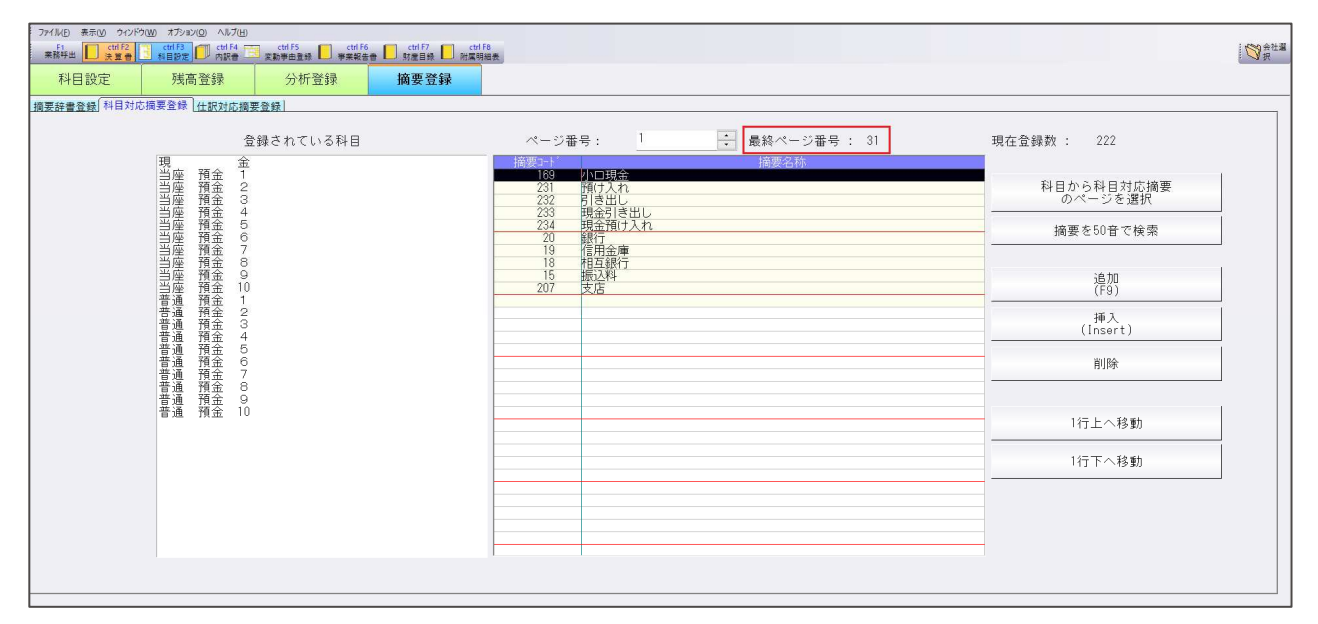

- ④個人マスターに於ける個人決算書設定で「[表示切替]個人決算書科目順」の"製造原価の計算"タ ブで「項目全初期化」を押したときのメッセージを以下のように変更しました。
	- ※「一般:製造原価の計算」を付加しました。

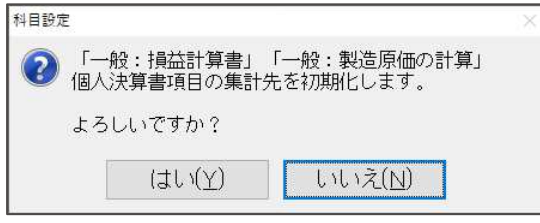

 ⑤標準の摘要辞書 289「新⽣銀⾏」を「SBI新⽣銀⾏」、カナ「エスビ」に変更しました。 新規作成時のみ対応、既存のマスターに変更はありません。

### 3)残高問い合わせ

①推移貸借/推移損益

[F6 条件設定]の「推移表ですべての月を 1 ページで出力する」にチェックを入れて、推移表出力 単位で円を選択している場合、 [F3Excel 出力] [F4 プレビュー] [F5 印刷]のいずれかを押下し た際、10桁以上(マイナスの符号も込)の表示金額がある場合は9桁しか出力されなかったり、マ イナス符号が出力されないため、様式・単位の切替を促すメッセージを表示するように対応しまし た。

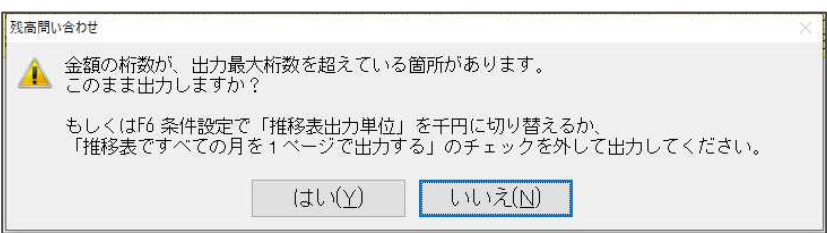

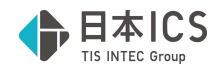

13 桁以上の場合は、下記のメッセージを表示します。 千円単位にしても、1ページで出力することはできません。

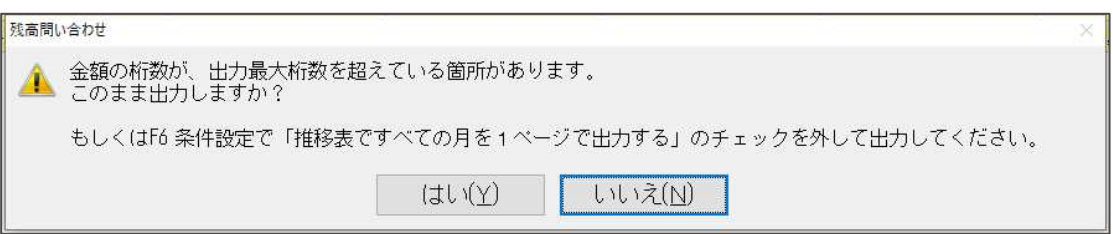

※"はい"選択すると今まで通りの9桁までの出力は可能です。10桁以上は\*\*\*\*で出力します。

②部門処理時、 [F6 条件設定] の初期設定で"残高·発生の無い部門を出力する" 枝番処理時、「F6 条件設定]の初期設定で"残高・発牛の無い枝番を出力する" のチェックを外すようにしました。

# Ⅲ.他出力 (ProⅡのみ)

### 1)売掛買掛管理表・台帳作成

①詳細項目設定に「当月残⾼ 0 円の得意先を出⼒する」のチェックボックスを追加しました。 詳細項目設定のチェックボックスの文言を「〜を出力する」に統一するため、「税額を出力しない」 「税額を出力する」に変更しました。

### 2) 手形管理表

①不正仕訳しか登録されていない場合、画面切替で表示画面に移行すると「該当する仕訳がありません!」 と表示され設定画面に戻っていましたが、表示画面に戻らないようにし、[不正科目の表示] ボタンか ら確認が⾏えるよう改良しました。

# Ⅳ.グラフ(ProⅡのみ)

### 1)損益分岐点図表

①「線の名称を出力する」のチェックをつけたとき、純売上高の名称として「売上高」を出力するように 改良しました。売上高線との接点に「売上高」で表示します。

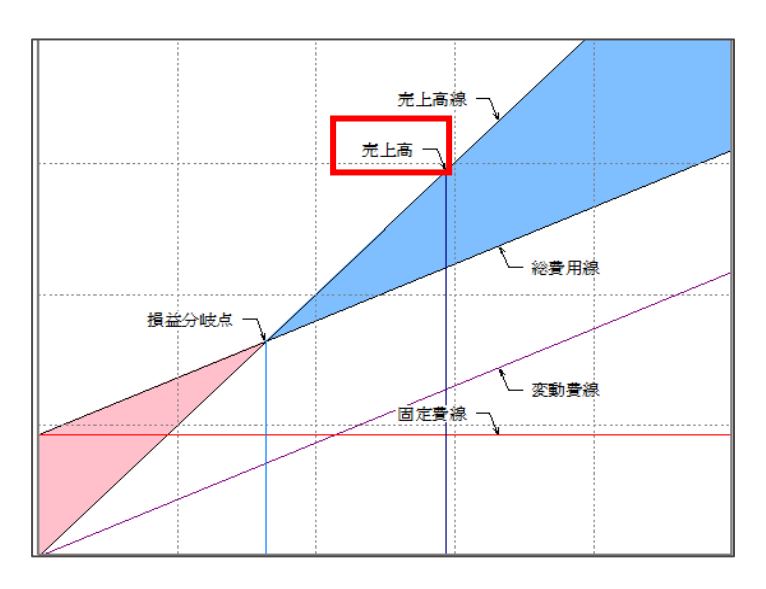

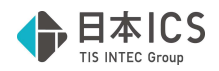

# Ⅴ.通信・移動

#### 1) 財務マスターコピー

①年度選択

年度選択ボタンをツールバーに表⽰するよう改良しました。

転送先マスターにカーソルを当てると[Home 年度選択]を表示します。選択したマスターが当年度の みのマスターの場合は表示されません。ダブルクリックで年度選択をする方法も可能です。

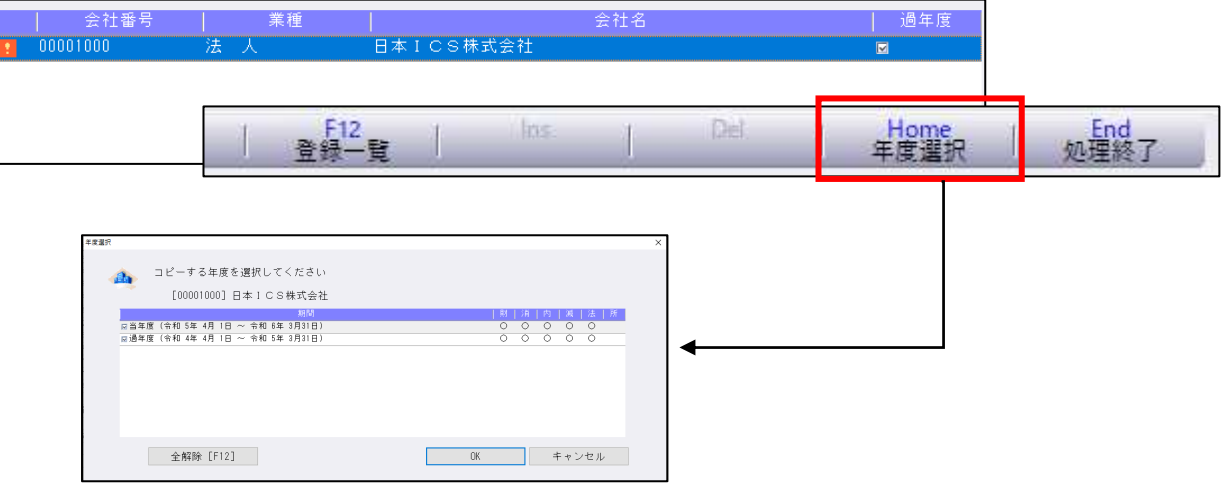

# Ⅵ.表形式(ProⅡのみ)

1) 表形式入カフォーマット作成

①db 振替伝票形式のフォーマット作成時、「証憑番号」「手形番号」「手形期日」「付箋番号」「付箋コメン ト」の項目名を表⽰させるよう改良しました。 ※db 仕訳形式は以前のバージョンから対応済です。

## **Ⅶ. 共通処理 / d b 導入・設定**

#### 1)ユーザー登録

①登録済みシステム管理者が 1 ⼈の時、同ユーザーを削除できないように制御しました。 システム管理者ユーザーがいなくなると、ユーザー登録で新たにユーザーの登録ができなくなるた め、注意メッセージを表⽰します。

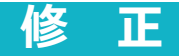

## I. 導入·更新

#### 1) 前年度からの更新

①工事台帳マスター

翌期更新後に、前期で仕訳を取消して、発生や入金がなくなった状態で、前年度からの更新を行って も、工事残⾼の期首残⾼が残っていたのを修正しました。

# Ⅱ. 登録・入力

### 1) 仕訳入力

①仕訳検索画面で、確定済み仕訳の修正を可能に設定されているマスターであるにもかかわらず、確定 済み仕訳を【F11(仕訳移動)】で"確定·転送済みの仕訳の移動はできません!"と表示されて移動 が⾏えなかったのを修正しました。

- ②入力済みの什訳を選択した状態でも、【F4 入力設定】で伝票番号、証憑番号に関する設定変更が行 えるように変更しました。
- ③仕訳入力画面で決算確定により番号欄が黄色の仕訳を表示後に、会社選択でマスター切替えを行う と、仕訳のない⾏の番号欄の背景⾊が⻩⾊のまま表⽰されていたのを修正しました。
- 44 令和 5 年 10 月消費税改正バージョンアップを行ったあと、一括税抜き(総額) マスターで諸口仕訳 の外税の消費税が 2 重に計上されて、諸口貸借に金額が表示されていたのを修正しました。 該当マスターは⾃動修復します。
- ⑤仕訳入力業務において、解像度 1280×1024 で、仕訳行の消費税欄にカーソルを止めて上矢印キーで 5 行ほど送ると月指定バーにダイアログが重なり、そのまま上に送ると、月指定の表示がダイアログ に残った状態になっていたのを修正しました。

#### 2)元帳検索

①下記の操作を⾏った場合に摘要欄が複写される場合があったのを修正しました。

- 1.元帳検索と仕訳検索をマルチウィンドウで開く。
- 2.元帳検索で仕訳をフォーカスして仕訳検索画面で仕訳検索する。
- 3.仕訳検索後、【F9 合計】を表示させて閉じる。
- 4.元帳検索で現在選択されている仕訳以外をクリックするとクリック前の仕訳がクリックした仕訳に 複写されていた。
- 上記操作を何回か繰り返すと起こっていました。
- 2元帳検索の画面から、 [F11 貸借修正] の状態で、伝票入力で入力された仕訳をダブルクリックで開 くと、次に表⽰される伝票修正の画面で科目が変わってしまうことがあったのを修正しました。 ※本来シングルクリックで伝票修正画面に切り替わりますが、ダブルクリックすると 2 回目の クリックが伝票修正画面の科目選択欄をクリックしたことと同じ動作になっていました。

③元帳検索で、⾦額を変更しても差引残⾼等に即時反映しないケースがあったのを修正しました。

## Ⅲ. 出⼒(DX、ProⅡのみ)

- 1) 消費税額試算表·集計表·課税売上割合(※経理上手くんaは消費税タブ)
	- ①一括税抜・総額方式・個別対応に設定したマスターで仮払消費税以外の科目で仕訳区分を輸入仕入 (国税)、輸入仕入(輸入仕入(国地合算)で入力した仕訳の「別記輸入」「消費税額 等」列に集計される⾦額が本来の 2 倍で集計されていたのを修正しました。消費税申告書上には影響 ありません。

## IV.工事台帳 (建設上手くんのみ)

#### 1)工事台帳業務全般

①「新規会社登録・修正・削除」で建設業マスターを選択し、[F8 会社削除]で当年度マスターを削 除したときに、過年度の工事台帳マスターが決算確定だった場合に、工事台帳マスターの決算確定サ インが内部的に ON の状態のままになり、尚且つ工事用の確定データ保存用テーブルが残ったままに なっていたのを、決算確定サインを OFF にして、工事用の確定データ保存用テーブルを削除して再 集計するように対応しました。

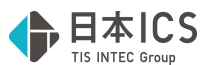

※一括税抜き等の設定を変更後、再度翌期更新してから過年度の工事別管理集計表等を出力すると変 更前の集計で出⼒されていました。 決算確定サインの OFF 及び再集計が実行される条件と業務 条件)当年度にもかかわらず決算確定サインが内部的に ON の状態になっている、且つ工事用確定 データ保存⽤テーブルが存在する場合

- ・工事台帳マスター登録
- •工事登録(工種金額情報、入金情報タブを開いた時。任意配賦率を変更した時。受入金一覧表を 出力した時)
- 丁事台帳出力 (帳表を出力する時)
- ・工事・工種別原価集計表出力(帳表を出力する時)
- •工事別管理集計表出力 (帳表を出力する時)
- 完成工事処理 (振替什訳作成処理を実行した時)
- 翌期更新 (更新処理を実行した時)
- ・工事残⾼登録(期中の処理月を選択した時)

#### 2)工事台帳マスター登録

①過年度マスターで登録した内容を変更した後、[F6 登録]ボタンをクリックしたときとファンクシ ョンキーで[F6]を押したときとで、確認メッセージで、キャンセルした際にカーソルを戻す位置が 異なっていたのを修正しました。

※どちらのボタンを押下しても、キャンセル時には「決算確定」チェックボックスにカーソルを戻す ようにしました。

#### 3)工事登録

- ①予算登録タブ・工種⾦額情報タブ・⼊⾦情報タブにおいて、基本情報タブでの動作と同様に、工事番 号を Delete してもフォーカスの位置を変えないように修正しました。
- ②データ変更中に工事番号を Delete した時も、データが変更されているかどうかをチェックし、以下 の確認メッセージを表示させるように修正しました。 基本情報タブ、予算情報タブで対応しました。

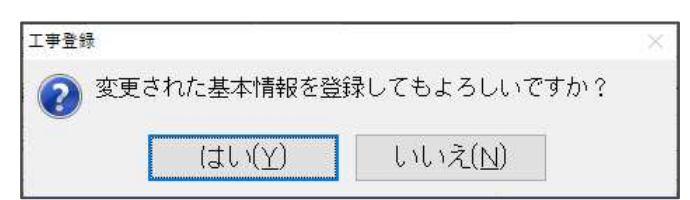

③マルチウィンドウ有効。基本情報タブを開いている状態で最大化したあと、予算情報など別のタブに 切り替えると、「工事番号」「工事名(正式)」等の項目名の表⽰がおかしくなっていたのを修正し ました。

最大化状態から元のサイズに戻したときも同様です。

以上